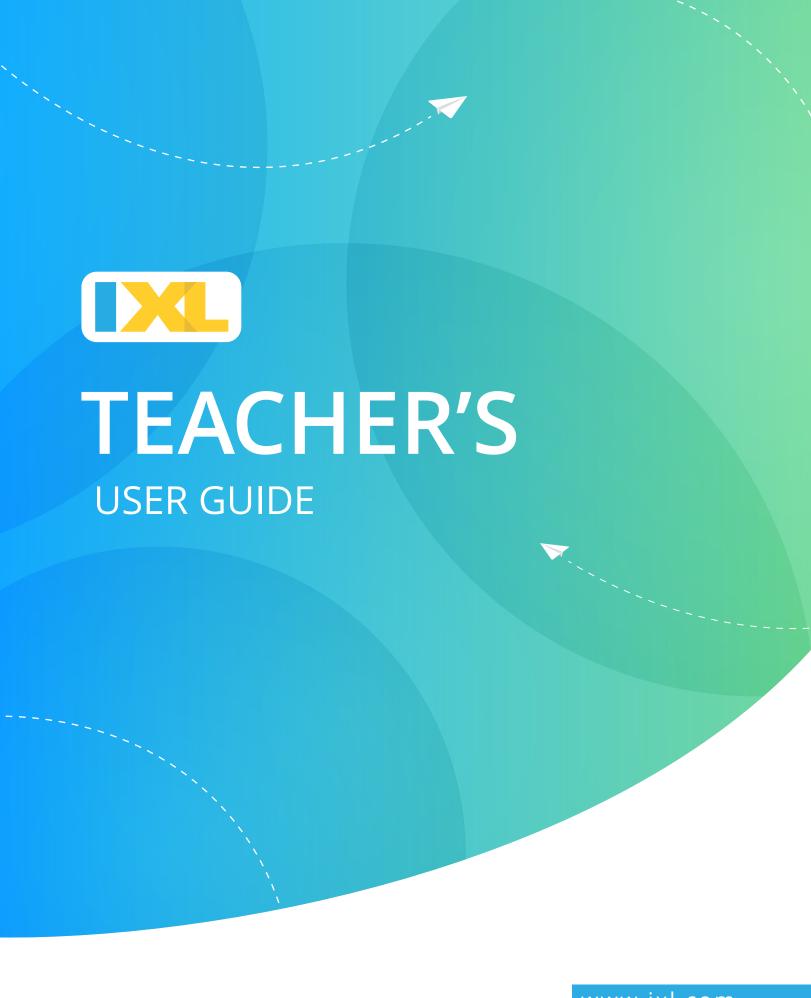

This document is copyrighted with all rights reserved. Under copyright law, this document may not be copied or modified, in whole or in part, without the prior written consent of IXL Learning. Copying includes translation into any other language, format, or medium.

To request copies of IXL documentation, contact IXL Learning at 855-255-6676. IXL, IXL Learning, the IXL logo, and other IXL logos and product and service names are trademarks of IXL Learning. Without IXL Learning's prior permission, you agree not to display or use in any manner, the IXL marks.

All other trademarks or registered trademarks are the properties of their respective owners.

© 2022 IXL Learning. All rights reserved.

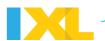

## **Table of Contents**

| Welcome                              |    |
|--------------------------------------|----|
| Chapter 1   Introduction —           | :  |
| Chapter 2   Joining IXL —            |    |
| Getting started                      |    |
| Chapter 3   Setting up your roster   |    |
| Chapter 4   Customizing IXL          | 12 |
| Learning                             |    |
| Chapter 5   IXL skills               |    |
| Chapter 6   Standards                | 20 |
| Chapter 7   Awards                   | 23 |
| Diagnostic                           |    |
| Chapter 8   IXL Real-Time Diagnostic | 26 |
| Analytics                            |    |
| Chapter 9   IXL Analytics            | 29 |
| Resources                            |    |
| Chapter 10   Teacher resources       | 35 |
| Appendix                             |    |
| Appendix A   Technical requirements  | 35 |
| Appendix B   Common questions —      | 37 |

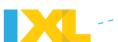

Welcome | Chapter 1

## Introduction

#### Welcome to IXL!

Widely recognized as the most comprehensive online learning program, IXL offers a dynamic and fun environment for learning math, language arts, science, social studies, and Spanish. Packed with engaging features for students and informative reports for parents and teachers, IXL is the tool of choice for academic achievement in and out of the classroom.

## **Getting started**

All you need is a computer with a current web browser and an Internet connection! Some printable resources require Adobe Reader, which you probably already have. For more details about IXL technical requirements, see <u>Appendix A</u>.

For math students (pre-K-8th grade), language arts students (pre-K-5th grade) and science students (2nd-5th grade), an audio option is available for extra support. Spanish also has an audio component for many questions. If your students will be using audio, make sure they have headphones or speakers with the volume at an audible level.

## **Navigating in IXL**

Navigating in IXL is simple. This is what you will see at the top of every IXL page:

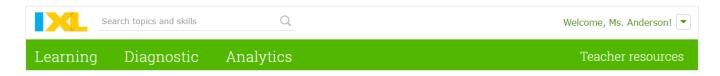

Just click on the section you would like to access!

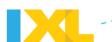

Be sure to emphasize to your students the importance of signing in! If students forget to sign in, they will be limited to 10 questions in each subject *and* their progress won't be tracked.

#### International versions

IXL has various international versions available. Contact <u>orders@ixl.com</u> if you are interested in learning more.

## Helpful resources

Are you familiar with IXL and ready to jump right into a specific task? Check out our <u>Quick-start</u> <u>Guides!</u>

Have a question about a specific feature or task? Head over to <u>IXL's Help center</u>. You can use the search bar or browse by category to find the answer. There's also a <u>list of frequently asked</u> <u>questions</u> in Appendix B of this User Guide.

Still have an unanswered question? Please don't hesitate to contact us at help@ixl.com.

## Spread the word!

Find a great skill that you think everyone should know about? Share it through social media! To share a skill, hover over **Share skill**, found above "Questions Answered" in the upper-right corner of the practice screen, and click on the Facebook, Twitter, or Google Classroom icon. (Students do not have access to this feature when signed in to their IXL accounts.)

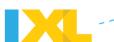

#### Welcome | Chapter 2

## **Joining IXL**

IXL is a fun, vibrant learning environment where students enjoy working to master skills in math, language arts, science, social studies, and Spanish. The flexibility of IXL provides many different ways to integrate IXL into your students' educational development—whether it is challenging students through independent exploration or using IXL as an instructional tool in class. At the same time, parents and teachers are able to stay actively involved through informative analytics that point out successes and trouble spots.

<u>Membership</u> is where you can learn more about teacher subscriptions and family memberships. Below are the options available for teachers looking to get their students started with IXL.

## **Educator subscriptions**

There are two types of educator subscriptions:

- 1. **Classroom license**: A classroom license is for an individual teacher. It includes one teacher account and 25 (or more) student accounts.
- 2. **Site license**: A site license includes one administrator account, multiple teacher accounts, and any number of student accounts.

If you are not ready to sign up for a subscription, IXL offers a <u>free 30-day classroom trial</u>.

If you have more specific questions about educator subscriptions, contact orders@ixl.com.

#### Classroom license sign-up

<u>Purchasing a classroom license</u> is quick and easy! You'll have access to your account as soon as IXL receives payment by check or school purchase order. Or, you can pay with a credit card for immediate access.

Want access to more than one subject? Just click on the subjects you'd like to include in your subscription.

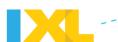

More than 25 students? Click the arrow buttons to select your desired number of students. IXL adjusts the price accordingly.

Paying by check or school purchase order? Follow the instructions on the screen for submitting your payment.

Already have an account or trial account? Sign in when prompted.

#### Site license sign-up

If you are interested in a site license, click **Get a Quote** on the School & districts section of the Membership page and enter your information. An Education Sales Consultant will be in touch with detailed pricing for your requirements.

## **Account management**

When you are signed in, you can manage your account and review your subscription details—such as when your account will expire—by selecting **Subscription details** from your account menu in the upper-right corner. Trial accounts don't have this feature.

#### **Account renewal**

After a year flies by and you are ready to renew, click on the Renewal prompt, if present at the top of the screen, or contact your site license administrator.

#### **Expired account**

Forgot to renew in time and your account expired? Once IXL receives your renewal payment, your account is back in action, complete with stored student data.

#### **Activating an account**

If you have received an activation key from IXL or your school, the next step is to use that key to activate your IXL account.

Already have a trial account? If you have a trial account you'd like to activate, sign in to your account and click on **activation key** in the top banner. Enter the key and click **Submit**.

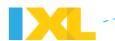

Activating a new account? If you'd like to create a new account with an activation key, you can get started from this link: Activate account.

Your students are about to embark on an educational *and* fun adventure. Next steps: start <u>setting</u> <u>up your roster</u> or <u>customize your account!</u>

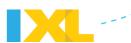

**Getting started | Chapter 3** 

## **Setting up your roster**

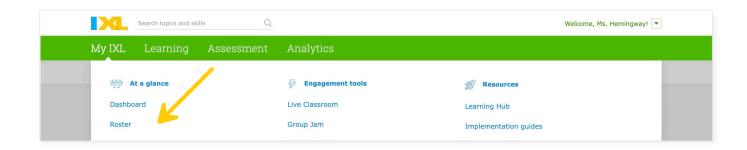

Through your roster, you can create IXL accounts for your students, look up student usernames and passwords, and communicate with parents—all with just a few clicks. You can access your roster from your My IXL tab.

#### Classroom license

This section provides details for classroom and trial licenses. If you have a site license, please skip to that section.

#### **Adding students**

Blank roster? Enter a student's information in the blank row.

Adding to existing roster? To create another row, click **Add students** at the bottom of your roster.

You can also import students from Google Classroom to your roster! To start, click **Import students**.

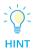

There is a status bar at the bottom of your roster to let you know how many student accounts are in use. When you have reached your maximum, you can't add more students. Contact <a href="mailto:orders@ixl.com">orders@ixl.com</a> to upgrade your subscription, if necessary.

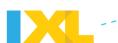

The only information you are required to supply is the student's first and last name, but it is okay to use initials instead of full names. When you click **Save** or hit Enter, IXL immediately generates a username and password for the student and updates your roster with the new information. You can enter up to 25 students, unless you have subscribed for more.

Having valid student or parent email addresses in your roster can really be helpful. Parents are able to retrieve a student's username or password from IXL directly, instead of going through the teacher, and students can receive their achievement certificates by email.

#### **Deleting students**

If a student has left your class or you need to make room on your roster by clearing out unused accounts, all you need to do is click the trash can icon to remove the student. If you make a mistake, click **Restore** to return the student to the roster. Once you navigate away from the roster or sign out, the student's information is deleted from the roster.

When a student is deleted from the roster, the account becomes inactive and can no longer be used to practice skills. Students with inactive accounts can still sign in to view previous reports and earned awards, but that's it.

#### **Managing classes**

If you would like to add class information for your students, you can do so by clicking **Start using classes** at the top of your roster. Enter your class names, and click **Submit**.

Once you have created classes, there will be a **Class** column to the left of **Last name** on your roster. When you click on the **Class** column field for a student, you can assign a class to the student by selecting one from the list, add a class to your class list by clicking the **Add a class** link, or edit classes by clicking **Manage your classes**.

Time to start a new school year? When it is time to clear your roster for a new school year, a blue banner will appear on your roster. Click the link in the banner to clear your roster, and then enter students for the new year.

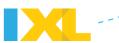

#### Site license

#### **Adding students**

For site licenses, there is a list of preloaded names to choose from for your roster. Search for the student's name by typing the first few letters, and select the match from the list. IXL will add the student to your roster and generate a unique username and password.

If the student's name isn't on the list, you can manually add him or her to your roster. The student's first and last name, ID number, and grade level are required. When you are finished entering the information, click **Save** or hit enter to submit and create a username and password.

Adding to existing roster? If you are returning to your roster to add students, click **Add students** at the bottom of your roster to get started with a new row.

#### **Deleting students**

If a student has left your class, removing the student from your roster is simple as well. All you need to do is click the trash can icon next to the student's password. If you make a mistake, click **Restore** to return the student to the roster. Once you navigate away from the roster or sign out, the student's information is deleted from your roster, but the student is still active on the master list.

The administrator of the site license is the only one who can make a student account completely inactive.

Time to start a new school year? Before the new school year begins, your site license administrator will promote all students to the next grade level, and then clear your roster.

#### Student information

#### **Editing student information**

You can edit everything in your roster, except for the student username and subject. To edit, click on the information you want to change. The text will then appear in an editable box. When you are finished, select **Save** or **Cancel**.

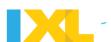

#### Student password control

As a teacher, you can set or change student passwords, if you'd like. Students are also able to enter or change their email addresses and passwords in their profiles. If they do, it is automatically updated in your roster.

#### Student details report

The roster also has a link to the student details report for each student. Just click on the graph under the **Report** column for the report you want to view.

## Helpful roster features

From your roster, you can keep your students and their parents in the loop about their IXL access and accomplishments. And if there are student or parent email addresses on your roster, IXL will even send them links to print award certificates at practice milestones.

#### Quick sign-in with LaunchCards

If you have students who would benefit from a simpler way to sign in, we offer the option of using LaunchCards. Instead of entering their username and password at the sign-in prompt, a student just scans the unique QR code on their LaunchCard and is quickly signed in! If using LaunchCards is an option on your account, you can enable and manage them from your roster.

#### Student username and password cards

Help each student remember their username and password with a pre-filled card that you can print from your roster!

#### List of all student usernames and passwords

From your roster, you can also print a list of your students' usernames and passwords that you can use for quick reference.

#### Share with parents!

Through your roster, you can send a letter introducing IXL to the parents of your students. Click the links to print, email, or download an editable version in English or Spanish.

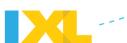

**Getting started | Chapter 4** 

## **Customizing IXL**

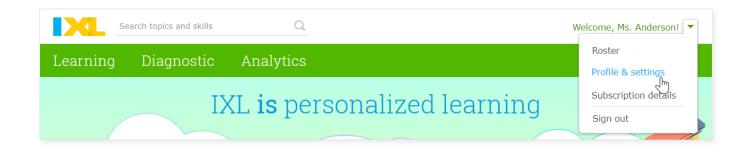

## Teacher profiles and settings

Is it time to change your password from "Because7ate9" to your new favorite math joke punch line, "GeelmaTree?"\* Or perhaps you've realized the timer is more of a distraction for your suddenly time-obsessed fifth-period class?

To update your contact information and customize your students' IXL experience, sign in, open your account menu in the upper-right corner, and select **Profile & settings**. Then, fill in the fields for your teacher profile and settings.

#### Some features to note

How do you want your name displayed? Your students will see this, so don't put your secret nickname there!

**State:** Select the state you want used for your state standards alignments.

**First day of school:** Verify the first day of school for your current school year. IXL uses this information to ensure the accuracy of your student reports. If you are subscribed as part of a site license, the first day of school is set by your administrator.

\* Why was six afraid of seven? | What did the acorn say when he grew up?

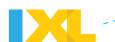

Receive weekly summary emails: Check this box to receive weekly updates on your students' progress, as well as certificate emails for your class!

Hide grade levels: This feature is useful for students working at different ability levels. If you'd rather they focus on their individual skill levels instead of their current grade, you can hide the grade-level indicators from your students. Select all students on your roster, classes, or individual students. When the grade levels are hidden, students will see Level A, Level B, etc. instead of pre-K, kindergarten, etc.

To make sure your students don't see the grade levels before signing in, instruct them to always sign in from <a href="https://www.ixl.com/signin">www.ixl.com/signin</a>. You may find it helpful to bookmark this page for them.

**Hide timer:** As you might guess, this option prevents the timer from showing while students are practicing. You can hide the timer for all of your students, specific classes, or individual students. Time is still tracked by IXL, and you can access that information in IXL Analytics.

**Extend audio support:** Math, language arts, and science skills, as well as the Real-Time Diagnostic, automatically have audio available for students working at the second-grade level or below.

You can also extend the audio to include audio for the following levels:

- Math (skills and diagnostic questions) 3rd-8th grade
- Language arts and science skills 3rd-5th grade

You can select this option for your entire roster, specific classes, or individual students.

Remember to click **Submit** to save any changes!

## Student profile and settings

Student accounts are created when you fill out your <u>roster</u>. Each student on your roster will have a username and password for their own account.

Like the teacher profile, the student's **Profile & settings** link is found in the account menu, when signed in to the account. The student profile offers a limited set of options.

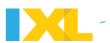

#### Some features to note

**Change password:** Students have the ability to change their passwords. You will be able to see the password in the teacher roster.

**Update/add email address:** The email address can be for the student or a parent. You also have access to this in the teacher roster as well.

Students can also edit their time zone and opt in to receive their achievement certificates by email, if they have provided a valid address.

#### Student profile icon

A cool feature—which only students have—is the ability to use a prize icon as a profile icon. Students can hover over any earned award on their math game board or from their language arts collection, and click **Make this my icon.** They can also drag and drop it on the square next to their username in the upper-right corner. This can be a great incentive to get them to jump in and practice to earn their very first award. And second! And third!

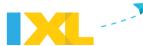

#### Learning | Chapter 5

## **IXL** skills

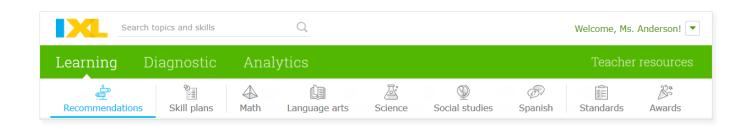

With unlimited interactive questions in over 8,500 skills across five subjects, all levels of students will benefit from IXL. You can be sure your students truly understand the skills they have mastered, because they'll never get a medal just by guessing or memorizing answers. As a student works on a skill, the difficulty level adapts to their grasp of the concept to ensure the student is being challenged at the appropriate level. Once your students start using IXL, they are on the fast track to future success!

## Find skills to match your instruction!

For math and language arts, we recommended starting with our skill plans when looking for just the right skills for your students. We offer skill plans for over 40 popular textbook series, common standardized tests, and the standards for all 50 states! Our skills plans aren't simply alignments; the skills in our skill plans have been custom-built to reinforce the exact concepts you are teaching, whether you are working with a specific textbook, focusing on standardized test prep, or targeting your state standards. With thousands of skills available to you, our skill plans save you time and take the guesswork out of your lesson planning, and because they perfectly match your needs, you can be confident your students' daily instruction is being supported.

To see all of our available skill plans, head to your Math or Language arts tab, and click **Skill plans**. When you find a skill plan you'd like to use, you can pin it by clicking on the pin icon, and it will appear on your Skill plan tab, as well as your students' Skill plan tab.

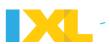

#### Find new skills to tackle!

In Learning, there are many ways for your students to access skills! Here are a few suggestions:

- Recommendations tab: For math and language arts skill inspiration, IXL has recommendations tailored specially for students, based on what they've been working on! Students can explore their personalized <u>Recommendations wall</u> to discover relevant skills whenever they like. There's also a link here to all their starred skills suggested by a teacher!
- 2. **Skill plans tab**: Students will see all of their pinned skill plans on this tab, and it is an easy way for students to focus on them directly.
- Subject tab: On any subject tab, students can select a skill by topic or grade (or level—if you've hidden the grade display).
- 4. **Standards tab**: Students can access the educational achievement standards for their state through the Standards tab. There they can select a subject and grade, and then click on a standards-aligned skill to start practicing.
- 5. **Awards tab**: Students can select a challenge from their math game board and click the link to go to skill practice, or they can focus on a language arts achievement and discover new skills while working to complete each level.
- 6. **Search bar**: Students can find specific skills or topics using the search bar, found at the top of every page. If they know a skill's permanent skill ID (the three-character code at the end of a skill name), they can use a search shortcut, and go to the skill by entering the code in the search bar!

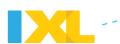

#### **Exploring skills**

This looks fun! What are all those cool graphics on the right side of the screen? While a student is working on a skill, IXL displays helpful information about the student's progress. The number of questions attempted, time elapsed, SmartScore, and medals earned are all shown on the right side of the screen. As a teacher, if you practice a skill, you can see the same side bar, but your scores are not recorded, and you can't win awards. Although, you get an A for effort!

Ready to switch to a different skill? To try out a different skill in the same grade level, go to

Kindergarten > E.3 Count to 100 9PV , the navigation bar above the question, click on the grade (or skill plan name) link, and select a new skill.

Are all the questions the same type? Nope! Students are kept on their toes with various types of questions such as word problems, visual representations, and interactive activities, which call for different types of answers, like multiple choice, fill-in-the-blank, and even innovative draw-your-own graphing.

Students in pre-K through eighth grade? There's audio available for extra support!

Audio is automatically available for students working at the 2nd-grade level or below in math, language arts, and science, as well as the Real-Time Diagnostic,

You can extend audio for students to include 3rd–8th grade levels for math (skills and diagnostic questions) and 3rd–5th grade levels for language arts and science skills.

When signed in, open your account menu in the upper-right corner, and select **Profile & settings**. Under Settings, from the settings button for **Extend audio support**, select the students you'd like to include. Click **Submit**. When the audio is extended, students have access to audio for math (skills and diagnostic questions) at the 8th-grade level and below, as well as language arts and science skills at the 5th-grade level and below.

Can I suggest skills to my students? Yes, with our suggested skills star option, you can highlight a skill for your entire roster, for specific classes, or even for individual students. Just hover over the star next to the skill you'd like to suggest, and from the drop-down menu, click on the stars for the students you'd like to include. When you've suggested a skill, the selected students will see a yellow star next to the skill, and it will also be included in their suggested skills list on their

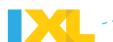

Recommendations wall. From the Analytics tab, on your Teacher Dashboard, you can see all the skills you have starred for your students in one place! You can also star the Real-Time Diagnostic from your Diagnostic tab, and it will appear in that suggested list too!

What happens when students enter incorrect answers? Students click **Submit** when they are ready with their answer. If the answer is wrong, IXL provides the right answer with a question-specific step-by-step explanation, so students receive immediate feedback and learn from their mistakes.

If students exit a skill before it is mastered, is all their work lost? Whenever students exit a skill they are working on, IXL remembers where they stopped! The next time the student signs in and returns to that skill, the last question encountered will be ready and waiting. The student's practice results and current score are also automatically saved.

If a student leaves the computer to take a break, will the timer keep going? The timer records actual time spent practicing. After detecting inactivity for a certain amount of time, the timer pauses. It resumes when the student starts practicing again. Depending on your student's grade level, it will take two, four, or six minutes of inactivity for the timer to pause.

#### **Score ratings**

What exactly is the SmartScore? The SmartScore is based on IXL's proprietary algorithm and is the best possible measure of how well a student understands a skill. With the SmartScore, the learning process is rewarded and your students are constantly reassessed.

When a student starts practicing a skill, the SmartScore starts at 0. As they answer questions correctly, the SmartScore increases. If a question is answered incorrectly, the score decreases. However, the SmartScore is not just based on the percentage of questions correct. It is calculated using many factors, including the number of questions completed, question difficulty, and consistency, and offers superior accuracy in assessing student achievement.

A skill is mastered when the SmartScore reaches 100, but the number of questions it takes to master a skill varies with every student. To continuously motivate students, IXL recommends setting other practice milestones along the way to mastery. A score of 80 is good, and a score of 90 is considered excellent. When a student finally achieves skill mastery, you can be confident that they truly understand the skill.

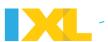

### **Skill summary**

When can you see the skill summary? The skill summary appears immediately after a student has mastered the skill. It provides detailed information about the student's skill practice and accomplishments. The student can also see how much time was spent on the skill, how many questions were answered correctly, and the SmartScore.

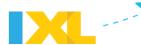

Learning | Chapter 6

## **Standards**

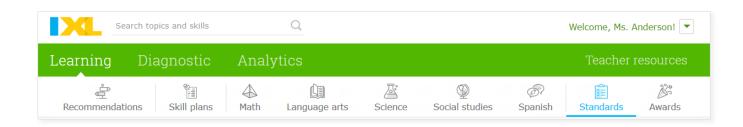

Making sure all your students are appropriately challenged while also ensuring you are focusing on state standards is a complicated juggling act. IXL takes the stress out of the equation by providing skill practice for *each* individual state (as well as the District of Columbia), Common Core, and U.S. Department of Defense Education Activity educational standard. You can be confident your students are on the right track and prepared to face future challenges.

## Accessing standards-aligned skills

To access the standards-aligned skills from Learning, click on the Standards tab. Next, click on the map or select your state from the list. Then, select the desired subject and grade level, standards document, and a standards-aligned skill to practice.

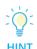

When you click on the Standards tab while signed in, it will default to the standards of the last grade practiced.

More than one standards document to choose from? Many states have multiple sets of standards available because IXL offers complete coverage of all standards adopted by a state. For example, if your state is transitioning to a new set of standards, both the existing standards and the newly adopted ones will be available. The standards document you are currently viewing will be in white and have a check mark next to it.

What are the questions like for this skill? If you'd like to see a sample question, hold your mouse over the skill.

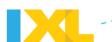

What's the difference between the black and dark green text? The standards page consists of a straightforward list of standards and corresponding skills. Your state standards are shown in black text. Below each individual standard, you'll find IXL's recommended skills in dark green text. To ensure there is something appropriate for every student, IXL offers relevant skills at a variety of difficulty levels.

Want to access the IXL skill plan for your state standards? From the Math or Language arts tab, click **Skill plans**, and click **State standards**. Next to the title of your state standards, click the pin to save the entire skill plan to your Skill plan tab. You can also pin just a grade or star skills within the skill plan.

## Keeping track of student progress

Standards-aligned practice is an area where IXL's powerful reporting tools really come in handy. With the ability to track student practice and generate reports, you have the invaluable advantage of not only knowing what your students need to know, but also how they are progressing towards these goals. The answers to questions such as "Is my class ready for state tests?" or "How can I improve my class's score on standards-aligned skills?" are all readily available to you.

To access reports from the Standards tab when signed in, simply click **View Report**. Although you can still view standards-aligned skills without signing in, the IXL Analytics feature is only offered with a subscription or trial.

## **Direct parent involvement!**

Parents and students have direct access to the student's progress as well and can be actively involved in their IXL growth. On the Standards tab, the student's real-time SmartScore is displayed next to each standards-aligned skill. Parents can also review their students' reports at any time, so there are no surprises when parent–teacher conference time rolls around. Parents, teachers, and students can work together every step of the way to achieve goals and meet the students' needs.

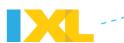

#### Learning | Chapter 7

## **Awards**

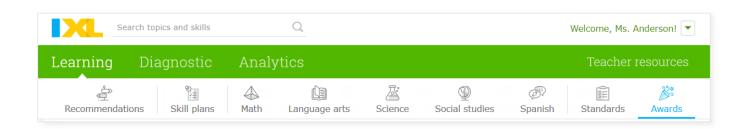

Once your students begin using IXL, it's hard to tear them away. Students are engaged and challenged right from the start. While they don't need much encouragement to practice on IXL, who doesn't like to celebrate their achievements with special prizes?

#### Math awards

#### Game board

Each math grade has its own themed game board, filled with prizes to uncover, so learning math is like one big treasure hunt. First-grade students will find themselves in the depths of the jungle, eager to reveal exciting creatures, while fourth-grade students conquer questions to explore an icy wonderland. Your students will look forward to solving math problems, and the prize icons are a fun and encouraging reward for their hard work.

Some of the various math challenges involve mastering a specific number of skills, practicing for a certain amount of time, and completing a set number of questions. IXL also displays a summary of student accomplishments alongside the game board.

#### Viewing the game board

From Learning, teachers and students can click on the Awards tab, and click **Math awards** to access the math game boards. Students will also receive an alert at the top of their practice page when they have won a prize and can click that link to get to the game board.

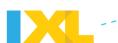

As a teacher, you can view your students' individual game boards to see the awards they have received and their current challenges. If you select all grades for a student, you will see a summary of accomplishments instead of a game board.

#### Game board squares

**View available challenges!** A question mark square indicates that a challenge is ready for the student. Hold the mouse over the square. IXL will display the challenge in a pop-up, along with a link to math practice.

**Reveal a new prize!** When a student has completed a challenge and has a prize to uncover, there will be a **glowing star square** on the board. Only students can reveal the new prize by clicking on it.

**Blank square?** The square is locked. Locked squares transform into unlocked challenge squares as students progress.

#### Challenge types

IXL's challenges are based on several factors, including the following:

- Mastery of a specific number of skills
- Time spent practicing math
- Completion of certain quantities of questions
- Completion of rows and columns on the game board
- Mastery of multiple skills in a specific category
- Mastery of several specific skills

## Language arts awards

#### Language arts collections

By taking on challenges presented on the Awards tab, students can grow their collection of prizes, while they expand their knowledge and marvel at their wide range of accomplishments. Each grade has its own unique collection to gather; third-grade students will gleefully hoard colorful stickers, while seventh-grade students are rewarded with cheerful pins to add to their flourishing collection.

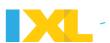

Students can earn new items for their collection by completing such tasks as practicing for an hour or mastering fifteen skills. For every level accomplished within the achievement type, they collect another fun prize.

#### Viewing prizes

From Learning, teachers and students can click on the Awards tab, and click on **Language arts awards** to access the collections. Students will also receive a notification at the top of their practice page when they have won a prize and can click that link to get to their collections. Clicking on the star will reveal the new prize!

As a teacher, you can view your students' individual collections to see their achievements and current challenges.

#### **Achievement types**

There are a variety of language arts achievements for students in each grade level to work toward:

- Questions answered
- Time spent
- Days practiced
- Skills mastered
- Questions correct in a row
- Weeks with 50+ questions answered
- Skills mastered in a week
- Categories with 1 skill mastered
- Total SmartScore

And once students have reached a milestone, that's not it! Each achievement type has multiple levels. Have they mastered ten skills? Well, how about trying for fifteen now? Or even twenty? Students are constantly challenged at their individual pace and motivated by the thrill of collecting the next prize in the set!

## **Customized profile icons**

A neat feature your students will love is that they can use any of their math or language arts prizes as their profile icon. It will appear beside their username at the top-right of the screen, and it's

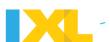

really easy to set up. The hardest part is picking which one to use! The student just needs to choose a prize icon from the game board or a language arts collection, hover over it, and click **Make this my icon**. They can also click and drag it to the square in the upper-right corner. When the mouse button is released, IXL sets the selected prize icon as the new profile icon.

#### Personalized certificates

In addition to cool virtual prizes, IXL provides certificates that can be printed and added to your classroom wall of fame or displayed proudly on the fridge at home. Links to these certificates—for individual and classroom achievements—are available in the <u>Certificates center</u> on the Awards tab.

Certificates can also be received via email. Students who have provided their email addresses will be sent their individual certificates, and teachers will receive all classroom achievement certificates. Teachers and students who prefer not to get these emails can opt out in **Profile & settings**.

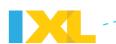

Diagnostic | Chapter 8

## **IXL Real-Time Diagnostic**

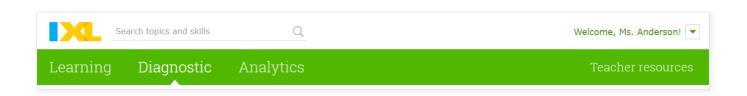

The IXL Real-Time Diagnostic is an essential tool for teachers, especially to get a quick understanding of exactly where your students are at in the beginning of the year and to track their progress throughout the year. And the best part — it doesn't require extra work on your end!

As your students answer questions in the Real-Time Diagnostic, the Diagnostic pinpoints their levels of understanding in six mathematical strands—Numbers & Operations, Algebra & Algebraic Thinking, Fractions, Geometry, Measurement, and Data, Statistics, & Probability—and four language arts strands—Reading Strategies, Vocabulary, Writing Strategies, and Grammar & Mechanics. The Real-Time Diagnostic also reveals their overall levels in math and language arts, as well as their reading level.

Through the knowledge gained about each student's level of understanding, IXL offers teachers immediate insights on how to best support their students and provides highly personalized action plans unique to every student to close gaps quickly. In the Diagnostic Overview on your Analytics tab, you can learn more about your students' diagnostic results and see their action plans!

## The Diagnostic arena

The diagnostic arena is where the fun happens! From their Diagnostic tab, students click **Step into the arena** to begin. They will be offered a mix of engaging math and language arts questions one at a time, and, periodically, they'll get to choose from two question options to pique their interest. If they are unfamiliar with the topic, they can click **I don't know this yet!** to skip the question. The Diagnostic will tell them if they answered the question correctly or incorrectly, but no additional information is provided. As they start to narrow their strands, they will see encouraging notifications that share their progress and motivate them to keep at it. At any point, they can

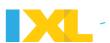

check in on their strands by clicking **See my levels**. If it is the first time they are diagnosing, it will take about 45 minutes per subject for them to pinpoint their strands. Throughout the year, they will only need to spend about two hours in total to keep it up to date.

## Diagnostic recommendations

On the student's diagnostic stats page and their Recommendation wall, they can find recommendations from the Real-Time Diagnostic that are based on exactly where they are at and are the perfect next-step skills to reinforce concepts or build on current knowledge.

## Personalized action plans

At the bottom of every student's stats page, there is a link to the student's diagnostic action plan. Every student's action plan is highly personalized to help close the student's gaps in knowledge quickly and provides targeted recommendations for each strand. They can click on a skill in the plan to go right to it and start practicing!

## **Encourage Diagnostic use!**

To encourage your students to use the Diagnostic, click the star next to "Keep your Real-Time Diagnostic levels pinpointed!" on your Diagnostic tab. When they view their suggested skills list on their Recommendations wall, the Real-Time Diagnostic will be included.

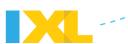

#### Analytics | Chapter 9

## **IXL Analytics**

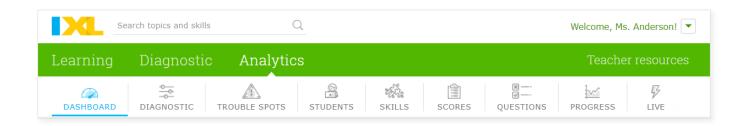

IXL Analytics is your new partner in the classroom, tracking data, analyzing performance, and providing actionable insights. With IXL Analytics, you can easily identify hurdles and pinpoint where help is needed to guide individual students and entire classes to excel. From Analytics, you'll have one-click access to a wealth of reports designed to provide you with the exact information you need to best support your students!

In order to maximize the benefits of IXL Analytics, encourage your students to always sign in, so IXL can save their progress.

## One-click access to reports

IXL reports are never more than a click away. Anywhere you see •••, you can click on it to view reports.

#### **Dashboard**

On your Teacher Dashboard, you'll find a high-level view of your students' IXL usage so you can quickly get a pulse on their progress, celebrate achievements, and encourage research-proven IXL best practices like striving for mastery, extending learning beyond the school day, and answering at least 15 questions per week. In addition, the Dashboard offers tips and suggestions for relevant reports to help drive student learning and provides links to other valuable resources available on IXL. You can also see all the skills you have suggested to students on your Dashboard!

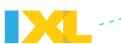

#### **Diagnostic Overview**

The Diagnostic Overview provides an up-to-the minute snapshot of your students' overall math and language arts diagnostic levels, reading level, and their recommended skills. To change your subject view, click the Math or Language arts tab. If a student has answered enough questions to reach an overall level or reading level, it will be represented as a bar in that graph. Hover over each bar to see the student's name and level.

Under Individual student levels and recommendations, you will see the overall progress of all students who have used the Real-Time Diagnostic, along with recommended next steps. If you have students who haven't started diagnosing, it will also provide you with a list of their names.

By clicking on a strand tab or selecting a strand from the drop-down menu, you can also view the Diagnostic Strand Analysis for just the strand you chose. It groups students working at similar levels and shows the most common skill recommendations for each of the student groups, which can help you plan for small-group instruction or group work.

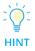

Click on a student to view the diagnostic details on their Student Action Plan. In addition to the student's overall levels, reading level, and recommended skills, you can see the student's level in every strand. You can also click Diagnostic printout to print the student's levels and lists of recommended skills.

## **Popular Analytics reports**

### **Trouble Spots**

This report helps you to strategically coach students on trouble spots, which are the areas that students are struggling with and need the most improvement. The Trouble Spots report analyzes practice for all students and skills to find every trouble spot encountered. It prioritizes them by the number of students who currently need help with that item type and how many questions they've answered incorrectly from that item type.

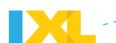

Even students who have achieved a high SmartScore may struggle with a difficult item type and have trouble spots too! By focusing on re-teaching or reviewing the top trouble spots, you can maximize the number of students you are helping to reach mastery.

For each trouble spot, or item type, you will see:

- The name of the skill that the item type belongs to, or where students encountered it.
- The number of students who are struggling with this item type.
- A carousel of questions your students have answered recently.
  - Click the arrows to see more questions, to understand what is included in the item type, and get ideas for what to review.
- A list of the students struggling with this item type. Hover over any student to see additional information, including total incorrect questions from this item type and current SmartScore.

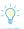

Click any student's name to go directly to their Questions Log, where you'll see the exact questions answered and all of the answers submitted during the student's practice on this item type.

#### **Skills Practiced and Skill Analysis**

On Skills in the navigation bar, select the Skills Practiced report to see a list of every skill your students have worked on recently, ranked by popularity. Hover over any skill to see a mini analysis of your students' current status, categorized by no practice, practicing, or mastered. To learn more, click on the skill.

Clicking on the skill takes you to the Skill Analysis report. In addition to providing overall class status and practice stats, this report really focuses on breaking down each skill into groups of students, based on the item type they are working on within the skill.

Each section represents one of the distinct item types that students will work through as they progress through a scaffolded IXL skill. Sections for item types that students are currently working

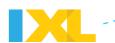

on are shown in blue, while sections for item types that students may be finished with, or not started yet, are shown in gray.

Each section also contains a carousel of questions you can click through to understand what the item type is asking, so that you can help support your students' progression through the skill. Blue sections show the exact questions students in that group have answered recently, while gray sections show sample questions.

For each grouping of students, you can hover over any student to see additional information about their practice on this skill.

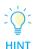

You can also click any student's name to go directly to their Questions Log, where you'll see the exact questions answered and all of the answers submitted during HINT the student's practice on this item type.

#### **Student Progress**

This report gives you the full picture of a student's progress throughout the school year. It covers every skill the student has practiced, organized by subject, grade level, and category.

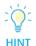

You can click any blue row to collapse it, so you can focus on the sections you care about most.

The report displays one row for every skill that the student has practiced. To the left of the skill name, you can hover over the magnifying glass icon to see a sample question for the skill. In the middle there are stats for how long the student spent practicing the skill and how many questions were answered. Finally, along the right, you'll see a visualization of the student's score improvement for that skill, with start and end scores displayed, and change in score depicted by the arrow.

This report is useful for reviewing student improvement, demonstrating progression, and as a record of curriculum areas covered.

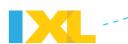

#### **Live Classroom**

This report enables you to monitor your entire class live, as they practice, from one continuously updating screen. It is perfect for use in a lab setting, 1:1 classroom, or rotational model.

The report shows you any students who are practicing on IXL right this moment, or anytime in the past hour. The top of the report provides overall stats for these students, for easy at-a-glance tracking.

Below is the student activity wall. Here, you'll see one tile for every student who is practicing. The tile will show the skill the student is working on, current score, how many questions have been answered, and their accuracy on recent questions. The tiles will even pop up immediate alerts when the program senses that the student may need individual attention. A red tile indicates that the student may need help, because they are answering a majority of recent questions incorrectly. A gray tile indicates that the student may be idle, because practice has paused for over five minutes.

#### **Analytics report options**

CLASS: All students v SUBJECT: Math v SKILL GRADES: Pre-K - 12 v DATE RANGE: Last 30 days v reset

Customization: The light blue bar at the top of an analytics report provides easy access to Analytics options. These options have to do with what type of practice data you would like to see. IXL will automatically set them to the recommended settings, but you can click the options at the top of any report to customize them. Once you do so, you'll see that your custom settings are displayed in blue, along with a "reset" link that allows you to restore IXL's recommended settings anytime with a single click. Depending on the report, the options may include class, subject, skill grade, date range, and standards.

Some reports have additional options, such as selecting a specific skill or student. These options simply change the view for the report you are on and will not be remembered when you leave the report.

Printing Analytics reports: Some reports can be generated into PDFs and printed.

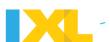

To print, navigate to the report and click , found to the right of a printable report's title. A PDF file will be created, and you can print it as you would any other PDF with your browser's or PDF viewer's printing options.

**Exporting student data:** The Score Grid and Skill Score Chart reports have an export feature, so you can easily transfer your students' data to a spreadsheet or even gradebook software. The Score Grid report offers all of your students' scores for all skills, while the Skill Score Chart focuses on your students' performance details in just one skill.

To export your students' scores, click , found to the right of the Score Grid or Skill Score Chart title. (If you selected the Score Grid report, choose from the two format options—report or gradebook view—and click **Export**.) A CSV file will be downloaded and ready for you to use in a spreadsheet.

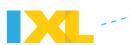

Resources | Chapter 10

## **Teacher resources**

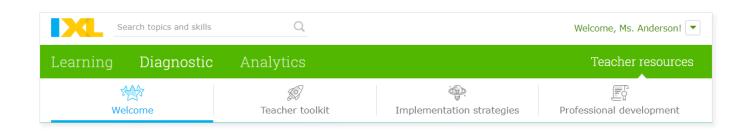

The Teacher resources tab is the place to go to elevate your teaching and accelerate learning! Whether you are just getting started with IXL or know it like the back of your hand, there are helpful resources for everyone. The Teacher resources tab provides a wide range of teacher support including educational tools, professional learning services, research studies, curriculum alignments, fun printables, and more!

#### Teacher toolkit

Here you will find a wealth of free classroom tools, including getting started guides, tips for classroom strategies, customizable certificates, and colorful classroom goals posters!

## Implementation strategies

Explore our implementation guides and videos to learn about the best ways to use IXL for your specific needs! Be sure and check out the Elite 100 to help celebrate these top teachers and learn from them, as they share their inspiring IXL tips, strategies for success, and favorite tools.

## Professional development

Our professional development experts can help you take full advantage of everything IXL has to offer. Dive in by attending an IXL Live session near you, subscribing to our eLearning library, or scheduling a professional development service!

Have IXL tips, tricks, and insights to share? Send your ideas to <a href="mailto:community@ixl.com">community@ixl.com</a>!

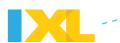

## **Appendix**

## A. Technical requirements

#### **Computer requirements**

- Windows or Mac OS
- An up-to-date version of Chrome, Firefox, Safari, Edge, or Internet Explorer 11
- 256 MB of installed RAM (at the minimum)
- Resolution of 1024X768 with 32-bit color depth

If you'd like to use any of the audio available on IXL, you'll need a sound card and speakers (or headphones).

Some printable resources require additional software that is likely installed on your computer. If not, no problem. You can download <u>Adobe Reader</u> for free.

An Internet connection speed of at least 128Kbps is recommended. If you want to connect via a proxy device, it must obey the HTTP/1.1. protocol, including all caching and anti-caching directives.

#### Mobile devices supported

| iPad & iPhone   | All models, iOS 14.0 or higher               |
|-----------------|----------------------------------------------|
| Android Tablets | Android 7.0 or higher                        |
| Android Phones  | Android 8.0 or higher                        |
| Kindle Fire     | 7-inch screen or larger, Fire OS 5 or higher |

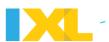

To start using IXL, download one of our custom apps. You can also access IXL from any browser on your mobile device.

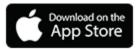

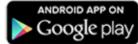

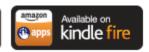

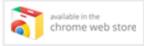

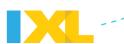

### **B.** Common questions

# Is there a way to hide the grade levels? I have some students working below grade level.

Absolutely! Sign in to your teacher account, open your account menu in the upper-right corner, and select **Profile & settings**. Under Settings, from the settings button for **Hide grade levels**, select the students to include. Click **Submit**.

When hidden grade levels are enabled, students will see Level A, Level B, etc. instead of pre-K, kindergarten, etc. In order to make sure students don't accidentally see the grade labels, instruct them to sign in at <a href="https://www.ixl.com/signin">https://www.ixl.com/signin</a>. You may find it helpful to bookmark this link for your students.

#### Can students practice in other grade levels?

Yes, students have access to all IXL grade levels for the subject(s) in your subscription!

#### I already have a classroom license for math. How do I add a subject?

Contact orders@ixl.com to learn more!

#### Do questions repeat?

No, your students won't see repeated questions! Each skill on IXL has an unlimited number of unique questions. Students will always receive fresh, new content.

#### How do I change the state for my standards?

Make sure you are signed in to your account, open your account menu, and select **Profile & settings**. Select the state you'd like to use for your standards. Click **Submit** to save.

#### Is IXL aligned to Common Core Standards?

Yes! If your state is adopting the Common Core, go to the Standards tab, and select Common Core from the list of standards documents. Otherwise, go directly to the <u>Common Core page</u>.

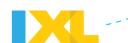

In addition to the Common Core, IXL is also aligned to specific state standards for all 50 states and the District of Columbia, as well as the U.S. Department of Defense Education Activity standards.

For more information on state standards, see the State Standards section.

## I have a new transfer student in my class. How do I create an IXL student account for her?

All you have to do is add the student to your roster!

Click **Add students** at the bottom of your roster. Enter the student's information in the new line, and click **Save** or press enter.

For more information about your classroom or site license roster, see the <u>roster</u> section.

#### Why should I add an email address to my students' accounts?

Email is a great way to keep parents up to date about their student's IXL progress.

If there is a valid email account associated with the student account, IXL can send email updates with links to his individual award certificates.

Students can also recover forgotten usernames or passwords on their own, if they have an email address in their account.

#### Where can I find the certificates to print for my class?

You can find the links to print out students' certificates in the <u>Certificates center</u> on the Awards tab and in certificate emails from IXL. To receive these emails, you need to check the **Receive weekly summary emails** box in **Profile & settings**.

#### Oops, I forgot my teacher account password! What do I do now?

Go to <u>www.ixl.com/help</u>, and click **Reset password** on the left. Enter your information and IXL will email password reset instructions to you. If you don't see the email in your inbox, be sure to check your spam folder.

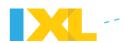

#### How do I change my password?

Open your account menu, and select **Profile & settings**. Then, click **Change password**. Enter your current password and the new password. Click **Submit** when finished.

# Oh no! A student forgot his password! How do I look up a student's username and password?

Students' usernames and passwords are stored in your roster. To look up a password, go to your roster, located in your account menu.

From your roster, you can also print a list of all your students' usernames and passwords for quick reference. Keep in mind that students can change their passwords so you should always double-check that your printed list has the most current information.

#### How do I change a student's password?

Find the student in your roster. Click on the student's current password. It will then become editable. Type in the new password, and click **Save**. The change will be reflected in the student's profile as well.

#### Can all students have the same password?

Sure, the passwords can be whatever you want!

#### Will we have access over the summer?

Yes, IXL licenses are for a calendar year, and students and teachers have full access.

#### Why is some of my students' practice missing in IXL Analytics?

It is important to make sure your students are signing in to their accounts when they practice. If they don't sign in, IXL can't track their progress.

When running reports, take note of the different filters you can use to manage information, like grade level and student name, and select the filters that best fit your needs.

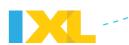

#### Can students use IXL on an iPad or iPhone?

Yes, IXL offers an app for students to practice skills and earn awards on an iPad or iPhone! Download the app to get started.

If your students have existing IXL accounts, all they need to do is sign in to their accounts from the app and begin practicing.

Without an account, they can practice ten questions a day for free on the app. If you'd like them to have unlimited access to skill practice, purchase a subscription at <a href="www.ixl.com/membership">www.ixl.com/membership</a>.

Then, they use their IXL usernames and passwords to sign in to the app from an iPad or iPhone and start tackling challenges.

Students can also visit <u>IXL.com</u> from an iPad or iPhone's browser to use IXL, and they'll find that it works just as it does on a computer.

#### It's a new school year! How do I clear my roster?

Welcome back!

#### For a classroom license:

To clear your roster for the new school year, click the link in the banner at the top of screen.

#### For a site license:

Your site administrator will promote all students to the next grade, and clear your roster.

For more information on setting up or modifying your roster, see the <u>roster</u> section.

# Where can I find the IXL letter to parents? I'd like to let them know we are using IXL this year.

The parent letter for IXL is found on your roster. At the top left of your roster, there are links to print, download, or email a letter about IXL to your students' families. It is available in English or Spanish.

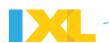

#### So.... how does the SmartScore work?

The SmartScore is a number that can be anywhere from 0 to 100. When a student starts practicing a skill, the SmartScore starts at 0. As they answer questions correctly, the SmartScore increases. If a question is answered incorrectly, the score decreases. But the SmartScore is not just based on the percentage of questions correct. It is calculated using many factors, including the number of questions completed, question difficulty, and consistency.

A skill is mastered when the SmartScore reaches 100, but the number of questions it takes to master a skill varies with every student.

The amount of time a student spends on each question doesn't affect the SmartScore.

See the <u>IXL skills</u> section for more information.